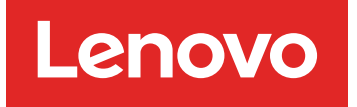

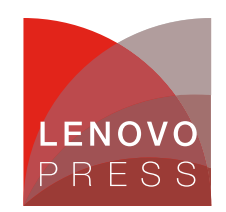

# **Enabling Serial Over LAN for a Remote Windows Text Console using OSA SMBridge**

**Planning / Implementation (withdrawn product)**

**Main**

**Click here to check for updates**

SMBridge is supported on Windows and Red Hat Linux® and can be downloaded from the following URLs:

http://www.ibm.com/support/docview.wss?uid=psg1MIGR-57729 -- for x236, x336, and x346 http://www.ibm.com/support/docview.wss?uid=psg1MIGR-64636 -- for other systems

The *OSA SMBridge User's Guide* is available from the following URL: http://www.ibm.com/support/docview.wss?uid=psg1MIGR-57816

There are two ways to use the SMBridge utility: as telnet server and as a direct command-line interface to the BMC. Only the telnet server function offers the remote text control feature. As a telnet server, SMBridge is started as a background service (for Windows) or daemon (for Linux) on a system on your network. This is typically not the server with the BMC. You initially connect to the telnet server, then from there you connect to the BMC via the server Ethernet port. This is shown in the figure below.

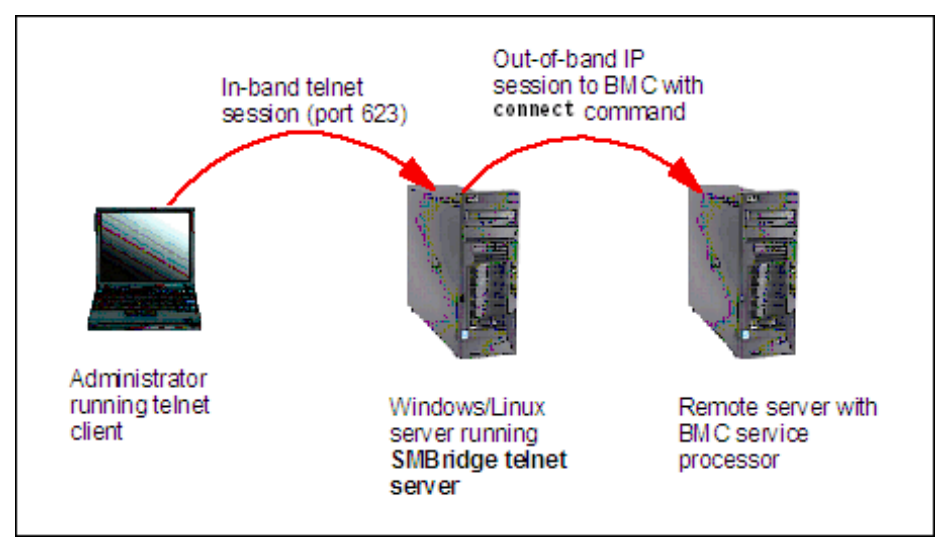

Figure: Using SMBridge to connect remotely to a server

## **Configuring BIOS to enable Serial Over LAN**

Before SMBridge can be used to manage a remote server via SOL, the BMC and BIOS of the remote server must have the following settings configured.

**Note**: This procedure disables PXE boot on Gigabit port 1 on the server. If you plan to use PXE, you will need to connect Gigabit port 2 to your network and ensure that your remote install procedure is configured to use that port.

- 1. Enter BIOS Setup by pressing **F1** when prompted during boot.
- 2. If you have not done so already, configure the static IP address, subnet mask, and gateway of the BMC in **Advanced Options** > **Baseboard Management Controller (BMC) Settings**.
- 3. From the main menu, select **Devices and I/O Ports**. Set the following:
	- Set field Serial Port A to **Auto-configure**
		- Set field Serial Port B to **Auto-configure**
- 4. Select **Remote Console Redirection**. Set the following:
	- Remote Console Active to **Active**
	- Remote Console Text Emulation to **VT100/VT220**
	- Remote Console Keyboard Emulation to **VT100/VT220**
	- Remote Console Active After Boot to **Enabled**
	- Remote Console Flow Control to **Hardware**
- 5. The setup window should now look similar to the following:\*\*\*\*\*\*\*\*\*\*\*\*\*\*\*\*\*\*\*\*\*\*\*\*\*\*\*\*\*\*\*\*\*\*\*\*\*\*\*\*\*\*\*\*\*\*\*\*\*\*\*\*\*\*\*\*
- $R$ emote Console Redirection
- Remote Console Active [ Enabled ]
- \* Remote Console COM Port [ COM 1 ]<br>\* Remote Console Baud Rate [ 19200 ]
- 
- Remote Console Baud Rate [ 19200 ] \*\* Remote Console Data Bits [ 8 ]<br>Remote Console Parity [ None ] \*\* Remote Console Stop Bits [ 1 ] \* Remote Console Parity [None ] \*\* Remote Console Stop Bits [ 1 ] \*<br>\* Remote Console Text Emulation [ VT100/VT220 ] \*
- 
- \* Remote Console Text Emulation [ VT100/VT220 ] \*<br>\* Remote Console Keybeard Emulation [ VT100/VT220 ] \* Remote Console Keyboard Emulation [ VT100/VT220 ] \*
- Remote Console Active After Boot [ Enabled ]
- Remote Console Flow Control [ Hardware ]
- \*\*\*\*\*\*\*\*\*\*\*\*\*\*\*\*\*\*\*\*\*\*\*\*\*\*\*\*\*\*\*\*\*\*\*\*\*\*\*\*\*\*\*\*\*\*\*\*\*\*\*\*\*\*\*\*
- 6. Press **Esc** twice to return to the main menu, then select **Start Options**. Set the following:**Note**: You will most likely only have some of these options on your server. For example on the x236, we only set Planar Ethernet PXE/DHCP to **Planar Ethernet 2**.
	- Planar Ethernet 1 PXE to **Disabled**
	- Planar Ethernet 2 PXE to **Enabled**
	- Planar Ethernet PXE/DHCP to **Planar Ethernet 2**
	- Run PXE only on Selected Planar NIC to **Enabled**
- 7. Press **Esc** to return to the main menu, then select **Advanced Options** then **Baseboard Management Controller (BMC) Settings**. Set the following:
	- System-BMC Serial Port Sharing to **Enabled**
	- BMC Serial Port Access Mode to **Dedicated**
- 8. **Save** the BIOS settings and **reboot** the server.

#### **Enabling Windows Special Administration Console**

To enable Microsoft® Emergency Messaging Service and the Special Administration Console on Windows Server 2003, take the following steps.

Note: The Linux console is supported by SOL and SMBridge but this is not described by this technote. See sections 6.4.5 (Red Hat) and 6.4.6 (SUSE LINUX) of the IBM Redbook, *IBM eServer xSeries and BladeCenter® Server Management,* SG24-6495 for details.

- 1. Login to Windows as an administrator.
- 2. Launch a command prompt and enter the command bootcfg.C:\> **bootcfg** Boot Loader Settings --------- ----------- timeout:30 default:multi(0)disk(0)rdisk(0)partition(1)\WINDOWS Boot Entries ------------Boot entry ID: 1OS Friendly Name: Windows Server 2003, Enterprise Path: multi(0)disk(0)rdisk(0)partition(1)\WINDOWS OS Load Options: /fastdetect
- 3. Examine the output. If there is more than one boot entry, then you will need to determine the default entry. By looking at the default line under Boot Loader Settings and you need to determine which Boot Entry has a matching Path value. In our case, there is only one boot entry, 1.
- 4. Issue the following command substituting your boot entry number in the /id parameter, if it is not 1 as in our example.C:\>**bootcfg /ems on /port com1 /baud 19200 /id 1** SUCCESS: Changed the redirection port in boot loader section. SUCCESS: Changed the redirection baudrate in boot loader section. SUCCESS: Changed the OS entry switches for line "1" in the BOOT.INI file.
- 5. Reissue the bootcfg command to see the result.C:\> **bootcfg**Boot Loader Settings ------------------ timeout: 30

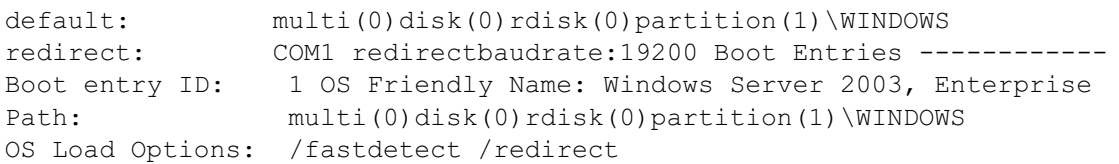

6. Reboot the server to have the changes take affect.

**Note**: To turn EMS off again, issue the command: bootcfg /ems off /id 1 where 1 is the boot entry you have modified in the above steps. Reboot to bring the changes online.

### **Using SMBridge**

Now that the remote server's BIOS and Windows operating system have been properly configured for SOL, the next step is to connect using SMBridge. The instructions in this section show the commands needed to connect to the remote server and start a command prompt session with Windows. For full details of the available SMBridge and Microsoft SAC commands, see section 6.4 of the IBM Redbook, *IBM eServer xSeries and BladeCenter Server Management,* SG24-6495.

- 1. Connect to the SMBridge telnet server from a telnet client using the command: (The telnet command in Windows or Linux is recommended.) telnet *smbridge-server-ip* 623
- 2. If you are not local at the SMBridge telnet server, you will be prompted to enter an administrator userid/password for the telnet server.
- 3. You will then see:Username:Administrator Password: Administrator login successful. OSA System Management Bridge (SMBridge), Version 1.0.3.1 Copyright (c) 2004 - OSA Technologies, an Avocent Company. All Rights Reserved. SMBridge>
- 4. Connect to the BMC on the server you want to manage using the connect command:SMBridge>connect -ip 9.42.171.237 -u USERID -p PASSW0RD SMBridge> The userid and password here are ones that have previously been configured as users able to log into the BMC.
- 5. Enter the console command to connect to the remote server. If the server is off, issue the command reboot (or reboot -force) to restart the server.
- 6. If the server is booting, you should see all the POST and BIOS screens. Press F1 to enter BIOS Setup (some telnet clients may require that you press Esc, then Shift+o, then Shift+p).
- 7. Once Windows starts you will see the SAC console prompt (if you did not reboot and Windows was already running, you may just see a blank screen. In that case press Enter a few times to get the prompt):SAC>
- 8. Enter the following commands to get a Windows command prompt. You will need to supply a valid Windows administrator userid/password for the remote server.cmd ch ch -si 1 For complete descriptions of these and other commands see section 6.4 of the IBM Redbook, *IBM eServer xSeries and BladeCenter Server Management,* SG24-6495.
- 9. The output from these commands is as follows:

SAC>cmd The Command Prompt session was successfully launched. SAC> EVENT: A new channel has been created. Use "ch -?" for channel help. Channel: Cmd0002 SAC>ch Channel List

(Use "ch -?" for information on using channels)

# Status Channel Name 0 (AV) SAC 1 (AV) Cmd0002 SAC>ch -si 1 Name: Cmd0002 Description: Command Prompt Type: 0 to return to the SAC channel. Use any other key to view this channel.

Please enter login credentials. Username: Domain: Password:

Attempting to authenticate...

Microsoft Windows [Version 5.2.3790] (C) Copyright 1985-2003

C:\WINDOWS\system32> You now have a command prompt running on the remote Windows operating system.

In order to exit, take the following steps:

- 1. To close the command prompt channel, enter exit. To instead leave the channel open and return to the SAC prompt, press Esc+Tab+Zero (three keys in sequence).
- 2. To leave the SAC remote console and return to SMBridge, press Tilde+Period (The tilde refers to: ~.)
- 3. To exit SMBridge and disconnect the telnet session, enter exit.

## **Related product families**

Product families related to this document are the following:

• [System](https://lenovopress.lenovo.com/software/management/utilities) Utilities

## **Notices**

Lenovo may not offer the products, services, or features discussed in this document in all countries. Consult your local Lenovo representative for information on the products and services currently available in your area. Any reference to a Lenovo product, program, or service is not intended to state or imply that only that Lenovo product, program, or service may be used. Any functionally equivalent product, program, or service that does not infringe any Lenovo intellectual property right may be used instead. However, it is the user's responsibility to evaluate and verify the operation of any other product, program, or service. Lenovo may have patents or pending patent applications covering subject matter described in this document. The furnishing of this document does not give you any license to these patents. You can send license inquiries, in writing, to:

Lenovo (United States), Inc. 8001 Development Drive Morrisville, NC 27560 U.S.A. Attention: Lenovo Director of Licensing

LENOVO PROVIDES THIS PUBLICATION "AS IS" WITHOUT WARRANTY OF ANY KIND, EITHER EXPRESS OR IMPLIED, INCLUDING, BUT NOT LIMITED TO, THE IMPLIED WARRANTIES OF NON-INFRINGEMENT, MERCHANTABILITY OR FITNESS FOR A PARTICULAR PURPOSE. Some jurisdictions do not allow disclaimer of express or implied warranties in certain transactions, therefore, this statement may not apply to you.

This information could include technical inaccuracies or typographical errors. Changes are periodically made to the information herein; these changes will be incorporated in new editions of the publication. Lenovo may make improvements and/or changes in the product(s) and/or the program(s) described in this publication at any time without notice.

The products described in this document are not intended for use in implantation or other life support applications where malfunction may result in injury or death to persons. The information contained in this document does not affect or change Lenovo product specifications or warranties. Nothing in this document shall operate as an express or implied license or indemnity under the intellectual property rights of Lenovo or third parties. All information contained in this document was obtained in specific environments and is presented as an illustration. The result obtained in other operating environments may vary. Lenovo may use or distribute any of the information you supply in any way it believes appropriate without incurring any obligation to you.

Any references in this publication to non-Lenovo Web sites are provided for convenience only and do not in any manner serve as an endorsement of those Web sites. The materials at those Web sites are not part of the materials for this Lenovo product, and use of those Web sites is at your own risk. Any performance data contained herein was determined in a controlled environment. Therefore, the result obtained in other operating environments may vary significantly. Some measurements may have been made on development-level systems and there is no guarantee that these measurements will be the same on generally available systems. Furthermore, some measurements may have been estimated through extrapolation. Actual results may vary. Users of this document should verify the applicable data for their specific environment.

#### **© Copyright Lenovo 2024. All rights reserved.**

This document, TIPS0551, was created or updated on January 3, 2008.

Send us your comments in one of the following ways:

- Use the online Contact us review form found at: <https://lenovopress.lenovo.com/TIPS0551>
- Send your comments in an e-mail to: [comments@lenovopress.com](mailto:comments@lenovopress.com?subject=Feedback for TIPS0551)

This document is available online at <https://lenovopress.lenovo.com/TIPS0551>.

## **Trademarks**

Lenovo and the Lenovo logo are trademarks or registered trademarks of Lenovo in the United States, other countries, or both. A current list of Lenovo trademarks is available on the Web at <https://www.lenovo.com/us/en/legal/copytrade/>.

The following terms are trademarks of Lenovo in the United States, other countries, or both: Lenovo® BladeCenter® xSeries®

The following terms are trademarks of other companies:

Linux® is the trademark of Linus Torvalds in the U.S. and other countries.

Microsoft®, Windows Server®, and Windows® are trademarks of Microsoft Corporation in the United States, other countries, or both.

Other company, product, or service names may be trademarks or service marks of others.